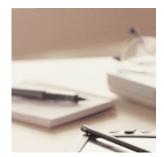

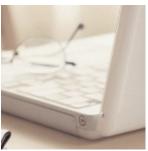

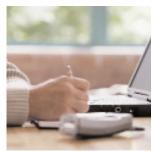

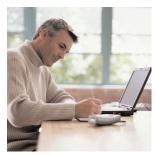

# Manage Your Account

**User Guide** 

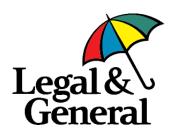

# Contents

| What is Manage Your Account (MYA)?                   | 2  |
|------------------------------------------------------|----|
| How does it work?                                    | 3  |
| Why use MYA?                                         | 3  |
| Manage Your Account step by step                     | 4  |
| - Starting out as a new user                         | 4  |
| <ul> <li>Viewing your pension information</li> </ul> | 5  |
| – Manage your funds                                  | 7  |
| <ul> <li>Requesting a statement</li> </ul>           | 10 |
| Quick reference guide to MYA's features              | 11 |
| Frequently asked questions                           | 14 |
| The importance of good financial advice              | 14 |

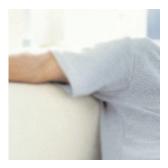

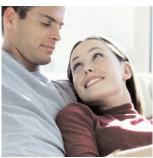

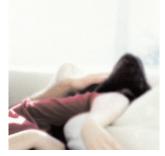

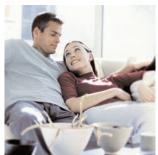

# What is **Manage Your Account?**

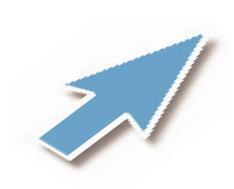

Manage Your Account (MYA) is a simple online system created for scheme members, where you can access information about your pension(s). It's easy to use and saves you time, as well as being accessible any time of the day or night.

Using MYA, you can manage your pension plan online, whenever and wherever is most convenient for you. It'll tell you exactly what's going on, letting you take control of your retirement, and even allowing you to change your pension options.

#### How does it work?

MYA is a secure site that allows you, as a member of a Legal & General Group Pension Scheme, to view and amend your pension plan.

You can view information about your pension in two ways.

Firstly, you can see information about your employer's pension plan by logging on to your employer's pension website. This will give you information such as:

- Key features
- Charging structure
- Illustration of potential benefits
- Investment choices
- How to join

Secondly, you can view and amend your personal pension information. You can open this by clicking on the 'Manage Your Account' link on either your employer's pension website, or directly from the Workplace Benefits website at www.legalandgeneral.com/workplacebenefits

Your pension details are accessed through a secure password protected entry. Once logged on to MYA, you can perform a number of functions, including:

- View details of all your pension plans, such as arrangement details and fund values
- View and change your contributions
- View and change your investment funds
- View fact sheets for your pension funds
- Request benefit and unit statements
- Update your personal details

In addition, through MYA, you can access our Retirement Planner, a simple and flexible tool to help make your pension planning easier. (For more information about the Planner, please refer to the Retirement Planner User Guide.)

#### Why use MYA?

We know that everyone's lifestyle is different, and having the flexibility to make changes to your pension scheme whenever and wherever suits you is as important to us as it is to you. That's why we created MYA, to help you manage your pension in a quick and accessible way.

MYA makes it much simpler for you to look after your pension at a time that is convenient for you. An easy point of reference for you to find out information about your pension, MYA provides you with straightforward and more advanced ways of viewing and managing your pension.

The site itself offers you flexibility and a range of options, including the ability to change your contributions and switch investment funds. Plus, all your personal data is housed securely and password protected.

Using MYA, you can take management of your pension into your own hands, keeping you fully in control of planning for your future.

Here are some examples of how using MYA can help your pension management.

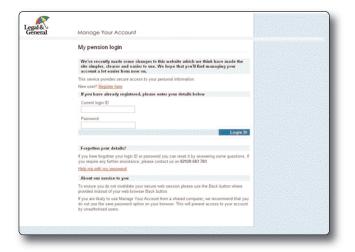

#### Starting out as a new user

**Step 1:** Click on the link to MYA from your employer's website to bring up the login page.

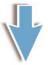

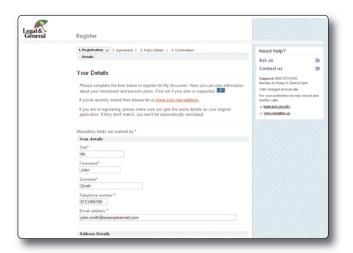

**Step 2:** As a new user, you will need to click on 'Register' to get a login ID and password so you can access the site. This will only happen the first time you use the service.

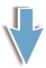

**Step 3:** Complete the fields within the registration form to set up your online account. You'll be sent your login ID via email within 48 hours. This means you will be able to access MYA almost immediately using the password you chose during registration.

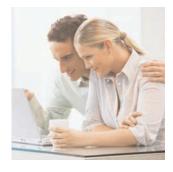

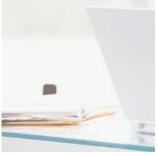

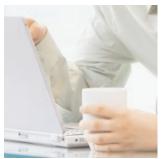

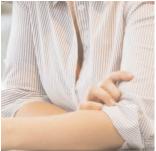

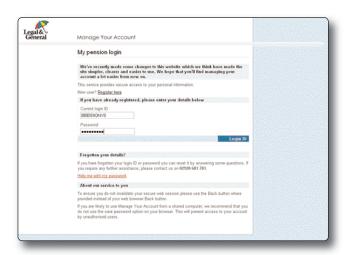

#### Viewing your pension information

Step 1: Enter using your login ID and password.

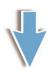

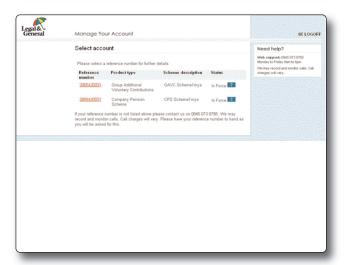

This will take you through to the pension overview page, where you will be able to see details relating to your own plan. If you have more than one plan, they will all be shown.

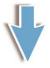

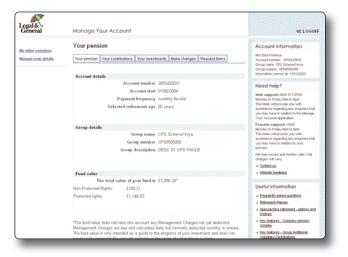

Step 2: If you have more than one pension plan, choose the one you wish to view by clicking on the red link under the 'Reference number' heading. This will take you through to the 'Your pension' tab, showing an overview of your pension details, including arrangement details, group details and current fund values. You can only view and make changes to one plan at a time. So, if you do have more than one scheme with us, you'll need to click on the 'My other pensions' link when you want to change which pension you're viewing.

You'll also see, on the right hand side, the contact details for our dedicated pension teams, should you need help when using MYA.

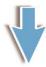

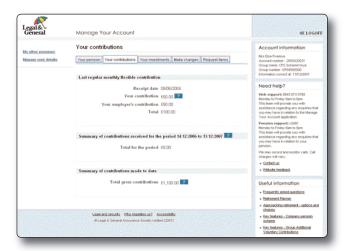

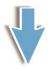

**Step 3:** To view information about your pension contributions in more detail, simply click on the **'Your contributions'** tab.

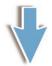

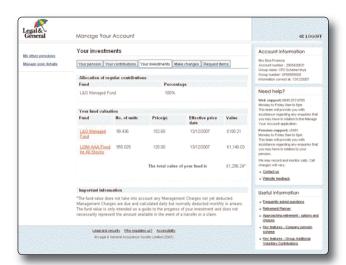

**Step 4:** If you wish to view more details about where your pension fund is invested, including how your investments are allocated and how much your fund is worth, click on the **'Your investments'** tab.

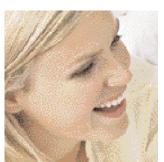

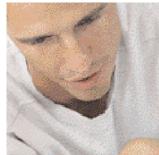

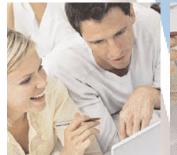

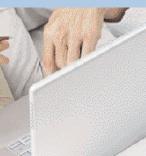

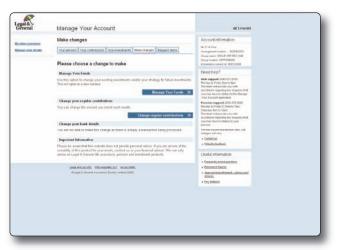

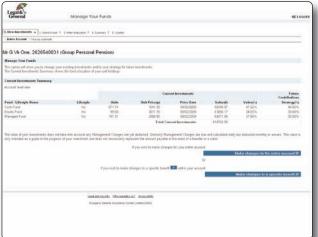

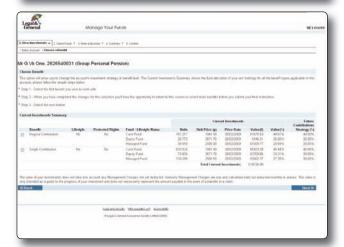

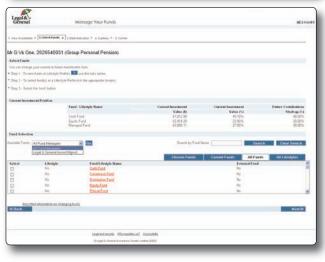

#### Manage your funds

**Step 1:** Log in to MYA as before using your login ID and password. You can only view and make changes to one plan at a time. So if you have more than one plan with us, select the pension you wish to amend to bring up the plan details.

**Step 2:** Click on the 'Make changes' tab to amend aspects of your pension plan.

**Step 3:** To switch and/or redirect funds, click on the 'Manage Your Funds' button.

If you'd like to change your regular contributions or your bank details, click on the relevant buttons on the 'Make changes' page.

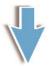

**Step 4:** Once you have clicked on the 'Manage Your Funds' button, you will be shown all the details regarding your current investment funds. To make a change, click on the 'Make changes to the entire account' button. If you choose this option, move to Step 7.

**Step 5:** To change a specific benefit (regular or single contribution) within your account, click on the 'Make changes to a specific benefit' button. If you choose this option, move to Step 6.

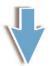

Step 6: Select which benefit you'd like to change and then click on the 'Next' button. You can return to this screen to select more benefits before you submit your final instruction. Continue to Step 7.

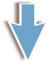

**Step 7:** To change the funds your contributions are invested in, the next step is to click on the 'Available funds' drop down menu to bring up your fund selection options.

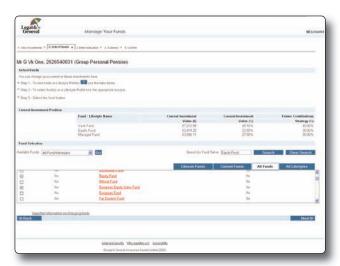

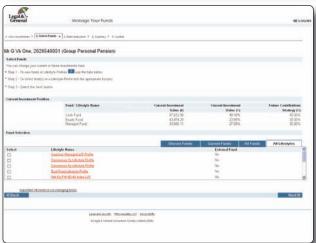

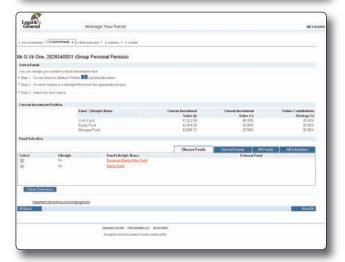

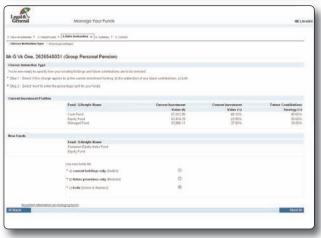

**Step 8:** There is a list of funds offered by the fund provider. You can either scroll through the list and select which fund(s) you'd like to switch or redirect, or, if you know the fund name, you can type it into the 'Search by Fund Name' box and click 'Search'.

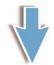

**Step 9:** If you'd like to view the Lifestyle Profiles, click on the 'All Lifestyles' button. A list of the Lifestyle Profiles will be available for viewing and selection.

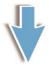

**Step 10:** You can double-check your selected fund(s) by clicking on 'Chosen Funds'. To remove a fund from your list, simply de-select the fund option.

You can also view your current fund(s) by clicking on the 'Current Funds' button. Click 'Next' to continue.

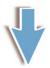

**Step 11:** Your new fund choice(s) are listed below your current investment fund(s). Select the 'Switch', 'Redirect' or 'Switch & Redirect' box depending on what you'd like to change.

Click 'Next' to continue.

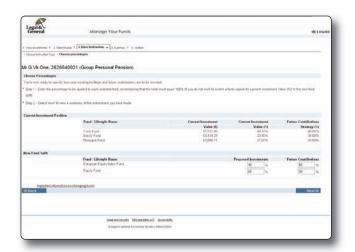

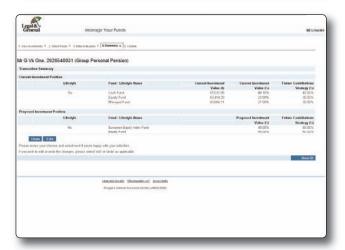

| Legal & General                 | Manage                                                         | rour Funos                                                                                                    | AE FOCORE                |
|---------------------------------|----------------------------------------------------------------|----------------------------------------------------------------------------------------------------|--------------------------|
|                                 |                                                                |                                                                                                    |                          |
| Conference on the last in terms |                                                                | hypothetichonatus and enginy hedis                                                                                          |                          |
|                                 | proceed with the franciscon, o                                 | chasse buck to series your screetion. So sweet that ends you confirm this instruction you will not be still to miss further | or investment changes to |
|                                 | nor the pare properties.<br>In all the published we have on to | # HECKERS                                                                                                    |                          |
| To carden there changes also    | ain other your pactorons and in                                | riest Corden. This protects' pion against wealthwrised (Rangos being made to prior account.                                 |                          |
| Pienet                          |                                                                |                                                                                                    |                          |
|                                 |                                                                |                                                                                                    |                          |
|                                 |                                                                |                                                                                                    |                          |
| 4C Duck                         |                                                                |                                                                                                    | Contine 36               |
|                                 |                                                                |                                                                                                    |                          |
|                                 | Li .                                                           | epiland recently. Who requires us? Accessibility                                                                            |                          |
|                                 |                                                                | D Legal & General Assurance Society Linited (2008)                                                                          |                          |
|                                 |                                                                |                                                                                                    |                          |
|                                 |                                                                |                                                                                                    |                          |
|                                 |                                                                |                                                                                                    |                          |
|                                 |                                                                |                                                                                                    |                          |
|                                 |                                                                |                                                                                                    |                          |
|                                 |                                                                |                                                                                                    |                          |
|                                 |                                                                |                                                                                                    |                          |
|                                 |                                                                |                                                                                                    |                          |
|                                 |                                                                |                                                                                                    |                          |
|                                 |                                                                |                                                                                                    |                          |

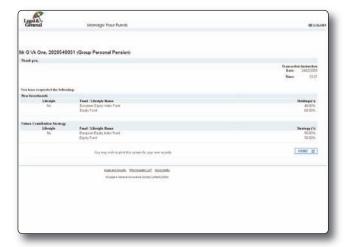

**Step 12:** At this stage of the switching and/or redirecting fund(s) process, you can decide on how your investments are distributed across your chosen funds. Here, there is a 40/60 weighting being placed on contribution allocation in the two investment funds for Proposed Investments. For Future Contributions, the weighting is equal. You can choose the weighting to be different if you want. Once chosen, you'll need to enter the relevant percentages in the boxes.

Please note the percentages in the 'Proposed Investments' box (for switch) must equal 100%. This also applies to the 'Future Contributions' box (for redirect).

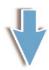

**Step 13:** Before completing the switch and/or redirect, you'll be shown a summary screen displaying details of all the changes made. You can edit or undo any changes you've made at this point. When you're satisfied with your changes, click the 'Next' button.

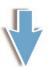

**Step 14:** For security purposes, you must confirm your password in order for the changes to be processed. You must also tick the un-checked box to show you've read the information on changing funds.

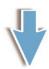

**Step 15:** Once this is done, a confirmation screen will be shown. This details the changes which have been sent to Legal & General to process. You can now print the screen as a record of your change, while you wait for a written confirmation from us.

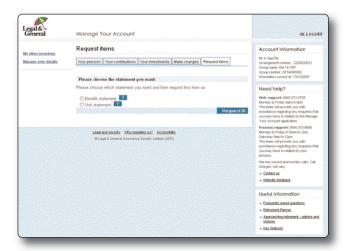

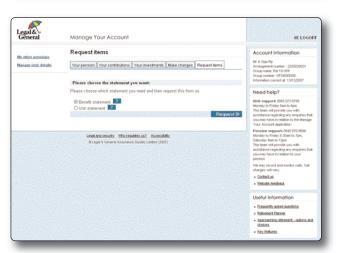

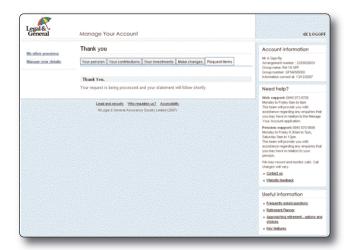

#### Requesting a statement

**Step 1:** Log in to MYA as before using your login ID and password. If you have more than one plan with us, select the pension you wish to view.

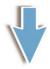

**Step 2**: To choose to receive a written statement about your pension, click on the 'Request items' tab.

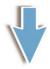

**Step 3:** Select the type of statement you'd like to receive by clicking in the circle next to the listed statement, and click on **'Request'**. You'll now be sent a printed statement through the post to your registered address.

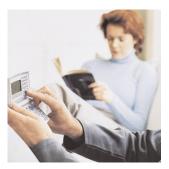

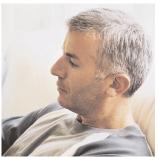

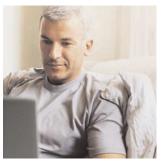

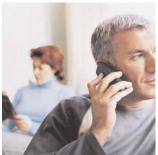

## Quick reference guide to MYA's features

MYA allows you to view and change a number of different aspects of your pension. To help you understand what options are available to you, we've put together this index of the features available within MYA.

| Feature                                            | What it means to you                                                                                                    |
|----------------------------------------------------|----------------------------------------------------------------------------------------------------|
| ?                                                  | A boxed question mark appears next to a number of the features on MYA. Click on these question marks to bring up a pop up box providing details of what that feature means.                                                                                                    |
| Request to enter password on your employer website | This is the door that will let you in to your employer's pension website. Here you'll find information about your employer's pension plan, including:  • key features  • charging structure  • illustration of potential benefits  • investment choices  • information on how to join.      |
| Manage Your Account link                           | Found on both your employer's pension website and on the Workplace Benefits website, this link directs you through to the login page for MYA.                                                                                                    |
| Current login ID and password                      | To access your online pension account, you must have a current login ID and password. If you haven't used MYA before, you'll need to click on 'Register here' to be sent login details.                                                                                                    |
| Registration form                                  | The details you have to fill in to set up your details on MYA.  These details include your:  name  address  phone number  email address  date of birth  gender  answers for future identification questions  chosen password.  Your login ID will be sent to you via email within 48 hours. |
| Personal welcome page                              | Once you've logged in to the secure MYA site, all the details shown will relate to your own plan. If you've more than one plan that can be viewed online, these will be listed on the welcome screen. Click the reference number of the pension account you wish to view.                   |

| Feature                            | What it means to you                                                                                                    |
|------------------------------------|----------------------------------------------------------------------------------------------------|
| Your pension                       | If you click on the <b>'Your pension'</b> tab once logged in to MYA, you'll see your:  • pension arrangement details  • group details  • current fund value.                                                                                                    |
| Your contributions                 | Clicking on the 'Your contributions' tab, you can view details about contributions being made to your plan, including the:  • amount and date of your last contribution  • total contributions received in the last 12 months  • total contributions paid since the start of the plan.                                                                                                    |
| Your investments                   | Clicking on the 'Your investments' tab, you can view:  the allocation of regular contributions, i.e. how much of your contributions are being invested, and where  the value of the funds that your plan is invested in  fund fact sheets on funds that you're currently invested in.                                                                                                    |
| Fund fact sheets                   | When the name of the fund is listed as a red underlined link (on both the 'Your investments' and 'Make changes' tabs), you can click on this link to take you through to the fund fact sheet for that particular fund.                                                                                                    |
| Make changes                       | From the 'Make changes' tab, you can choose to:  • switch funds  • change your regular contributions  • redirect your future contributions  • change your bank details.                                                                                                    |
| Switch your funds                  | You can choose to move part/all of an investment to one or more other funds. This can be used on one type of contribution, or more if appropriate for your plan. Plus, you can choose to switch all contributions, or just a type of contribution. Using the fund filtering facility you can select the funds you'd like to switch from and to. This can be up to ten individual funds or one lifestyle fund. Before any fund switches are finalised, your choices are summarised on screen, and your password requested to confirm the changes. You have the option to print a summary of the transaction. |
| Change your regular contributions  | Through this feature, you can choose to change the amount you regularly pay each month, and decide on the date you wish these contributions to start.                                                                                                    |
| Redirect your future contributions | Through this feature, you're able to change where your future regular contributions are invested. This includes your fund choice and the percentage invested in each fund. You'll also be able to compare your current investments with your proposed investments.                                                                                                    |

| Feature                 | What it means to you                                                                                                    |
|-------------------------|----------------------------------------------------------------------------------------------------|
| Change bank details     | If you pay your contributions by a personal direct debit and you change banks, you'll need to let us know about it. You can alter the account details for the payment of your pension contributions by clicking on this feature.                                              |
| Request items           | Clicking on the 'Request items' tab, you can choose to request a benefits statement or unit statement to be sent to your home address.                                                                                                    |
| Unit statement          | A unit statement provides the current fund value, breakdown of contributions received and details of the units purchased or sold.                                                                                                    |
| Benefit statement       | A benefit statement includes all elements within a unit statement, plus the projected pension at retirement age.                                                                                                    |
| Account information box | This appears on the top right hand side of your screen for each page that you visit with MYA. It gives you an overview of the details of your pension account, similar to what you'd find on the 'Your pension' tab.                                                          |
| Need help box           | On the right hand menu are some useful contact details if you need any help whilst using MYA. Web support will help you with any queries in relation to MYA specifically. Pension support is there if you need any help about your pension itself.                            |
| Useful information      | The final element of the right hand menu is the 'Useful information' box. Here you'll find a list of frequently asked questions about your pension, options and choices if you're approaching retirement. You can also find key features documents relating to your pensions. |
| Manage your details     | Clicking on the 'Manage your details' link in the top left hand corner of the screen will bring up a new window where you can view and edit your personal and contact details.                                                                                                |

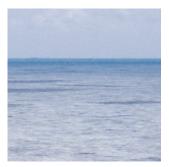

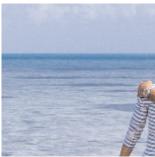

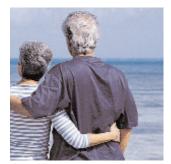

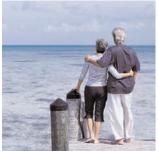

#### Frequently asked questions

We've put together some answers to questions you might have about MYA. We hope you find them helpful.

# I've not registered with Manage Your Account before, can I use it straight away?

Within the registration form that needs to be completed the first time you log in to MYA, you're asked to enter your email address as part of your contact details. You'll be sent your login ID by email, and can use the system as soon as this comes through, alongside the password you chose at registration.

## What happens if I have a technical or web browser problem when using MYA?

Down the right hand side of the screen on all pages within MYA are details of our web support team. You can contact them if you have any issues when using MYA. They should be able to help with your query.

## What happens if I have a question about my pension?

On the right hand side of the screen there are also contact details for our pension support team. They can be contacted by telephone, email or post with any scheme specific queries.

# My personal details are wrong, how do I change them?

In the top left hand corner of the screen, underneath the Legal & General logo, there's a link to 'Manage your details'. When clicked, it brings up a new window where you can edit your personal and contact details.

#### How do I know that my details are safe?

MYA is a secure site accessed by a personalised log in ID and password combination known only by you. All data entered is encrypted (jumbled up and converted into code) before being sent anywhere, so you can be sure that your personal pension data is protected.

### The importance of good financial advice

It's important to remember that MYA doesn't provide financial advice. Before making any decisions about your pension, you should consult your financial adviser or other professional adviser.

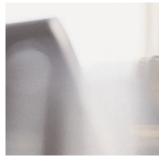

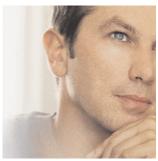

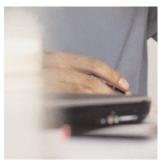

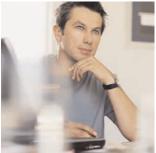

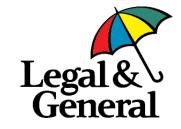